# Modern Languages Lab

www.smc.edu/languagelab

## Installing Microsoft Remote Desktop for Mac

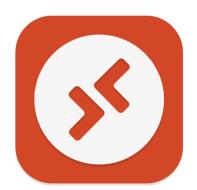

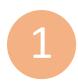

Begin by navigating to the App Store where you can download the free Microsoft Remote Desktop app.

## Use this link to locate the correct download page:

https://apps.apple.com/us/app/microsoft-remote-desktop/id1295203466

You may also search for 'Microsoft Remote Desktop' in the App Store.

2

Press the 'Get' button then press 'Install' to begin downloading the Microsoft Remote Desktop app.

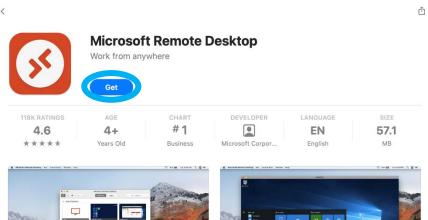

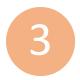

If prompted: 'Sign-in Required', then enter your Apple account credentials and press 'Get' once more.

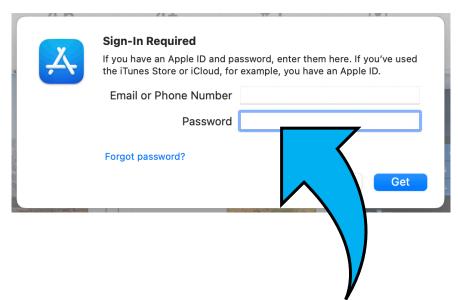

4

On the 'Help us make your experience better?' screen, **press 'Not now'**.

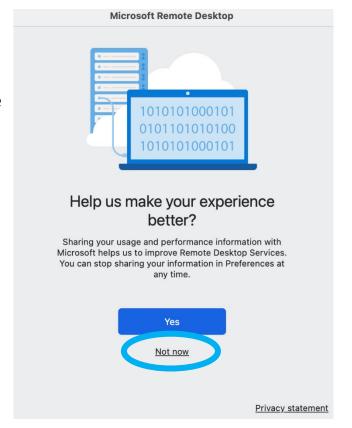

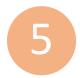

On the 'We need to request access to your microphone and camera' popup, select 'Continue'.

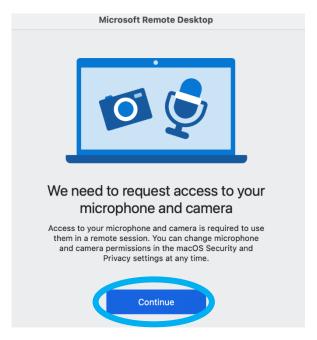

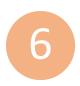

If prompted that "Microsoft Remote Desktop.app" would like to access the microphone/camera', press the Allow button on each pop.

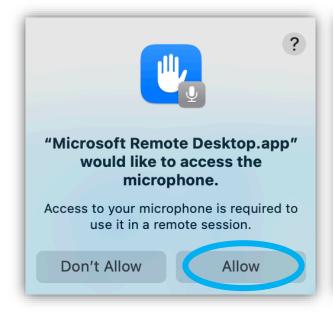

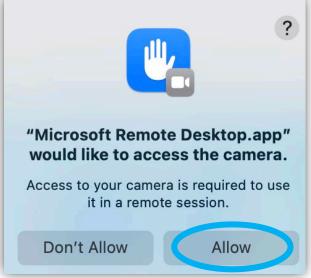

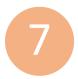

On the Microsoft Remote Desktop app home screen, select the 'Workspaces' option from the upper middle of the screen.

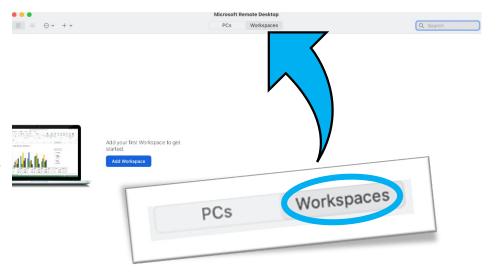

8

Press the 'Add Workspace' button on the left side of the screen.

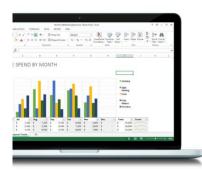

Add your first Workspace to get started

Add Workspace

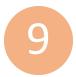

If you're prompted to sign in with a Microsoft account, enter your SMC email address then press 'Next'.

If you're not prompted, skip ahead to step 11

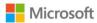

## Sign in

Email address

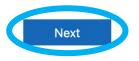

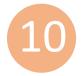

If you're prompted to sign in with the SMC Sign-On system, then enter your SMC email address and password and press 'Login'.

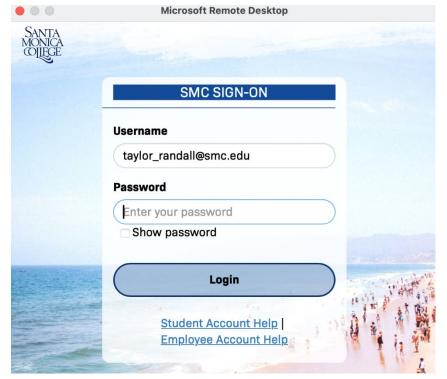

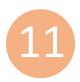

On the 'Add Workspace' menu, enter your SMC email address and press the 'Add' button.

## **Add Workspace**

A workspace is associated with this email address.

### Workspace URL:

https://rdweb.wvd.microsoft.com

/api/arm/feeddiscovery

Links to remote apps, PCs and files will be downloaded and automatically updated if you add the workspace.

Privacy settings for managed resources are preset by your organization. Learn more about privacy settings...

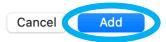

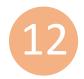

**Select the 'SMC-VCL-W11'** icon under the 'SMC Virtual Lab' menu.

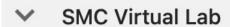

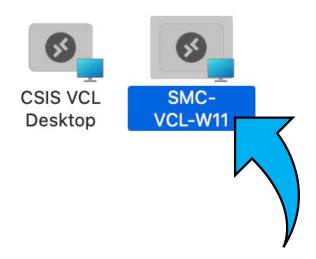

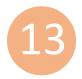

On the 'Enter Your User Account' menu, enter your SMC email address and password then press 'Continue'.

#### **Enter Your User Account**

This user account will be used to connect to rdgatewayr1.wvd.microsoft.com (remote PC).

| Username: |               |        |          |
|-----------|---------------|--------|----------|
| Password: |               |        |          |
|           | Show password |        |          |
|           |               | 01     |          |
|           |               | Cancel | Continue |

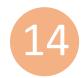

You should now be ready to use the Microsoft Remote Desktop app. After successfully installing the app, you should be brought to the SMC Cares Virtual Computer Lab desktop where you can access the appropriate virtual resources.

Remember to always use the 'Log Off' shortcut before you end your session.

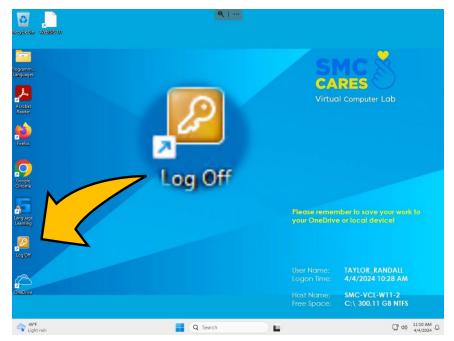